## <span id="page-0-0"></span>**Dell™ Travel Mouse With Bluetooth® Technology Användarguide**

### **Översikt**

Denna användarguide innehåller information som kommer att hjälpa dig konfigurera och använda din mus på ett snabbt och lätt sätt.

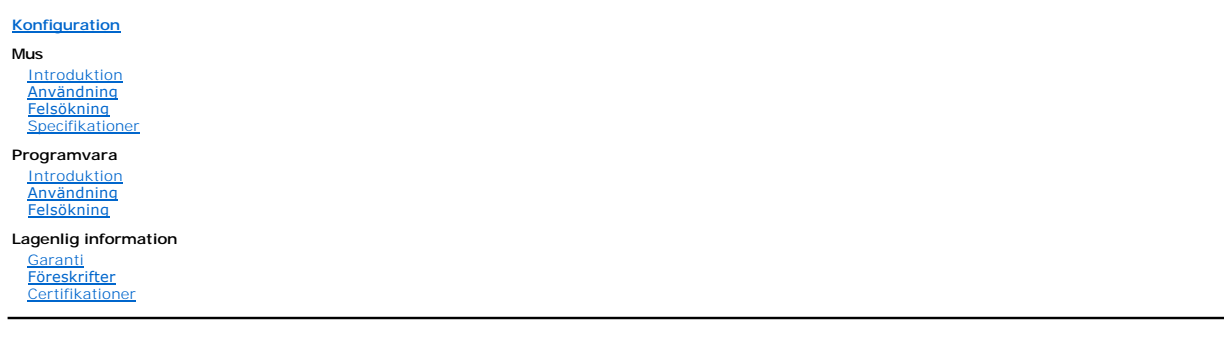

### **All informationen i detta dokument kan ändras utan föregående meddelande. © 2007 Dell Computer Corporation. Alla rättigheter förbehålles.**

Dell och Dell -logotypen är Dell Computer Corporations varumärken; *Bluetooth* är ett registrerat varumärke ägt av Blutooth SIG, Inc. och används av Dell under<br>licens.; *Microsoft, Windows,* och *Windows Vista* är antingen

Andra varumärken och namn kan användas i detta dokument för att hänvisa till antingen företagen som äger varumärkena eller deras produkter. Dell Inc. frånsäger sig all äganderätt till varumärken och varunamn som tillhör andra.

#### **Export Föreskrifter**

Kunden bekräftar att dessa produkter, som kan innefatta teknologi och programvara, är underställda lagar och föreskrifter för tullar och export i USA, och kan även vara underställt lagar och föreskrifter för tullar och export i det land där produkterna tillverkas och/eller mottata att att han katt ett han katt ett han/hon kommer<br>att efterleva dessa lagar och föreskrifter. Didare kemiska och biologiska vapen.

*Första utgåvan : 8 Juni 2007*

## <span id="page-1-0"></span>**Typgodkännanden: Dell™ Travel Mouse With Bluetooth® Technology**

[Microsoft WHQL Logga](#page-1-1)

### <span id="page-1-1"></span>**Microsoft WHQL Logga**

Dell Travel Mouse With Bluetooth Technology har klarat testet för WHQL-loggan uppsatt av Microsoft Windows Hardware Quality Labs.

WHQL-loggan är ett certifikationsprogram uppsatt av Microsoft Windows Hardware Quality Labs. I detta fall säkerställer det att hårdvara är kompatibel med<br>Microsoft operativsystem. Musen är kvalificerad genom WHQL testsatse

<span id="page-2-0"></span>[Tillbaka till innehållssidan](file:///C:/data/Acc/P130672/sw/index.htm)

### **Inledning: Dell™ Travel Mouse With Bluetooth® Technology**

[Översikt](#page-2-1) • [Funktioner](#page-2-2)

### <span id="page-2-1"></span>**Översikt**

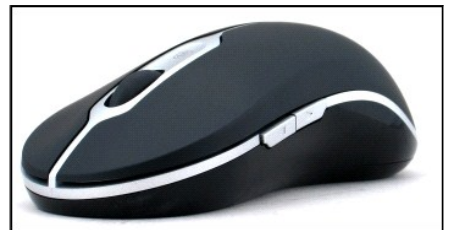

**Dell Travel Mouse With Bluetooth Technology**

### <span id="page-2-2"></span>**Funktioner**

Dell Travel Mouse With Bluetooth Technology låter dig:

- ı Rulla upp, ner, vänster eller höger i ett dokument eller en webbsida. Navigera mellan olika webbsidor eller olika mappar på din dator.<br>ı Utföra en rad vanliga uppgifter som att öppna, byta mellan och stänga program, k
- 
- 

### <span id="page-3-0"></span>**Specifikationer: Dell™ Travel Mouse With Bluetooth® Technology**

[Allmänt](#page-3-1) • [Elektricitet](#page-3-2) • [Fysik](#page-3-3) • [Miljö](#page-3-4) • [Trådlöst](#page-3-5)

### <span id="page-3-1"></span>**Allmänt**

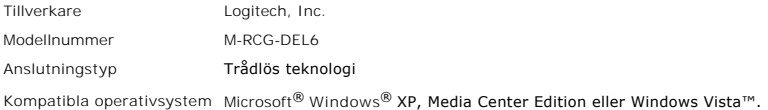

### <span id="page-3-2"></span>**Elektricitet**

Driftsspänning 1,9V till 3,3V Strömförbrukning Batteritid: ca. 4 månader

### <span id="page-3-3"></span>**Fysik**

Höjd 43,1 mm Bredd 61,3 mm Längd 128,8 mm Vikt 90 g, utan batterier

### <span id="page-3-4"></span>**Miljö**

Driftstemperatur 0 °C till 40 °C Lagringstemperatur -40 °C till 65 °C Luftfuktighet drift 90% max Relativ luftfuktighet, ingen kondens Luftfuktighet förvaring 90%max Relativ luftfuktighet, ingen kondens

### <span id="page-3-5"></span>**Trådlös**

Radiosändning Dubbelriktad, Bluetooth-teknologi Räckvidd 10 m

## <span id="page-4-0"></span>**Felsökning: Dell™ Travel Mouse With Bluetooth® Technology**

Om du har problem med din mus:

- 
- 1. Se till att batterierna är nya, korrekt placerade och att musen är på.<br>2. Om du fortfarande har problem bör du starta om datorn.<br>3. Om du fortfarande har anslutningsproblem, säkerställ att din dators Bluetooth-lys
- 
- <u>rea</u> OBS: Om din dators Bluetooth-Iysdied inte Iyser, följ datorns användarmanual för att aktivera Bluetooth-radion.<br>A. Om du använder Microsoft® Windows® XP operativsystem på ditt system, säkerställ att din Bluetooth-pr
- - ¡ Om menyalternativet **Avancerad konfiguration** visas, klicka på det för att identifiera Widcomm Bluetooth-programvaran.
	-
- 6. Utför ett av följande steg för att kunna använda musen:<br>o Om du har installerat Toshiba Bluetooth-programvara eller använder Windows Vista™ operativsystem på din bärbara dator, <u>[Klicka här](file:///C:/data/Acc/P130672/sw/setup.htm#Software%20Part%201).</u><br>o Om du har installerat Wi
	-

### <span id="page-5-0"></span>**Användning: Dell™ Travel Mouse With Bluetooth® Technology**

[Musknappar översikt](#page-5-1) • [Att använda vänster och höger musknappar](#page-5-2) • [Att använda framåt](#page-5-3)- och bakåt-musknapparna • [Att använda hjulet](#page-5-4)

### <span id="page-5-1"></span>**Musknappar översikt**

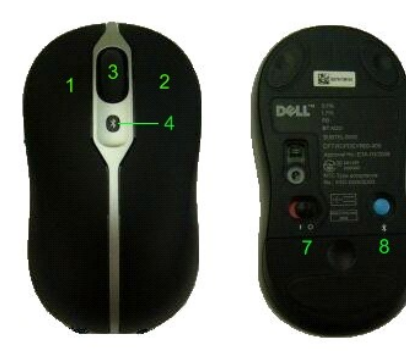

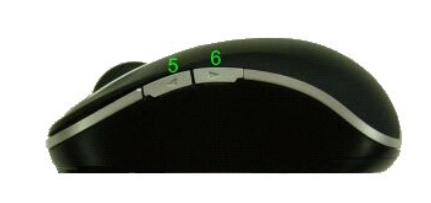

Knapparnas funktioner:

- 1 Huvudklick
- 2 Kontextmeny
- 3 Knapp för rulle & hjul
- <sup>4</sup> Bluetooth Binding indikations-LED (blå); Lågt Batteri indikations-LED (gul)
- 5 Framåt-knapp
- 
- 6 Bakåt-knapp 7 Av/På-knapp
- 
- 8 Bluetooth anslutningsknapp

```
OBS! Du kan använda SetPoint för att anpassa knappfunktioner. För att starta SetPoint, antingen dubbelklicka på symbolen, i Mindows aktivitetsfält eller<br>klicka Start → Program → SetPoint → Inställningar.
```
### <span id="page-5-2"></span>**Att använda vänster och höger musknappar**

Din mus har traditionella vänster- och höger-musknappar. Från början är funktionen **Klicka/Markera** kopplad till vänsterknappen och **Snabbmeny/Alternativ pekare** till högerknappen. Om du är vänsterhänt vill du kanske byta plats på dessa funktioner så att enheten passar dig bättre.

### <span id="page-5-3"></span>**Att använda framåt- och bakåt-musknapparna**

Framåt- och bakåt-musknapparna kan anpassas, beroende på vilken Microsoft Office® -applikation du använder. För att göra detta, bocka för rutan för **Programspecifika inställningar** i SetPoint-programvaran.

*OBS! Denna funktion fungerar endast med vissa program i Microsoft Office 2000/Office XP och Office 2003, se listan nedan.*

Framåt- och Bakåt-knapparna fungerar enligt följande:

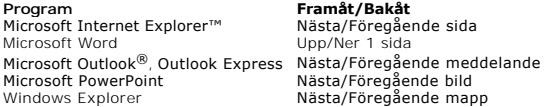

Genom att avmarkera **Programspecifika inställningar** återställer du Framåt och Bakåt till standardfunktionerna.

### <span id="page-5-4"></span>**Att använda rullningshjulet**

Genom att använda rullningshjulet istället för att klicka på programmets rullningslister är det lättare att koncentrera sig på dokumentens innehåll. Med hjälp av<br>rullningshjulet kan man bläddra upp (rulla framåt) och ner (

Musen är dessutom utrustad med ett vipphjul, så du kan trycka den till vänster eller höger för att rulla i sidled i fönster med horisontella rullningslister.

Dessutom finns funktioner för hjulfri rullning som gör att du snabbare kan bläddra genom dokument

Rullningshjulet kan även användas som knapp. Det är bara att klicka på hjulet, precis som på vilken annan knapp som helst, för att utföra den aktuella åtgärden.

## <span id="page-7-0"></span>**Föreskrifter: Dell™ Travel Mouse With Bluetooth® Technology**

[Säkerhet och standarder](#page-7-1)

### <span id="page-7-1"></span>**Information om föreskrifter**

Denna utrustning har testats och befunnits uppfylla kraven för digitala enheter av klass B, enligt kapitel 15 i FCC-reglerna. Dessa krav är avsedda att ge ett tillfredsställande skydd mot skadliga störningar vid användning i bostäder. Utrustningen genererar, använder och kan utstråla radiofrekvensspänning samt<br>orsaka störningar i radiokommunikation om den inte installeras och an uppstå i enskilda installationer. Om utrustningen orsakar störningar i radio- eller tv-mottagning, vilket kan kontrolleras genom av- och påslagning av enheten,<br>kan problemet eventuellt avhjälpas på något av följande sätt:

- 
- ı Andra antennens riktning eller placering.<br>ı Öka avståndet mellan utrustningen och mottagaren.<br>ı Rådfråga återförsäljaren eller en kvalificerad radio/tv-tekniker.

Denna utrustning har certifierats för uppfyllande av kraven för en datorenhet av klass B, enligt FCC-reglerna. För att upprätthålla uppfyllandet av FCC-reglerna<br>måste skyddade kablar användas med denna utrustning. Användni

Digitala apparater av klass B uppfyller alla kraven i Canadian Interference-Causing Equipment Regulations (Kanadensiska föreskrifter för störningsorsakande utrustning).

Rörande agenturgodkännande är denna mus godkänd av:

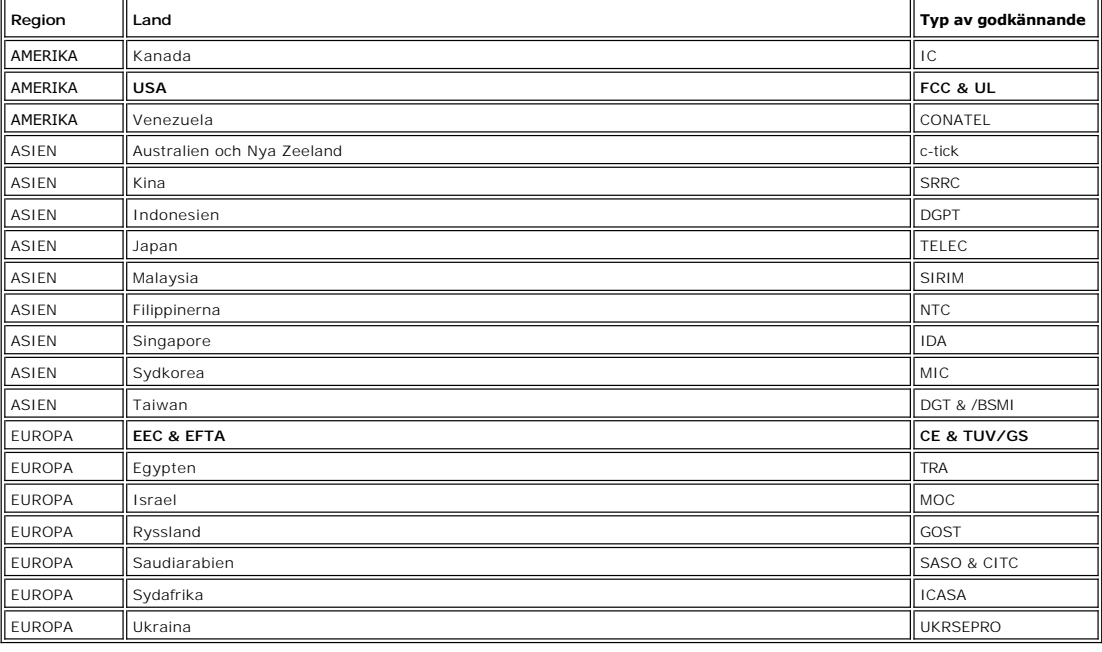

### <span id="page-8-0"></span>**Konfiguration: Dell™ Travel Mouse With Bluetooth® Technology**

### **Systemkrav**

För att installera och använda din Dell Travel Mouse With Bluetooth Technology krävs ett av följande operativsystem:

- Microsoft® Windows® XP, Media Center Edition Windows Vista™
- 

### **Komma igång**

[Lådans innehåll](#page-8-1) • [Att sätta i batterierna](#page-8-2) • [Att konfigurera musen](#page-8-3)

#### <span id="page-8-1"></span>**Lådans innehåll**

Dell Travel Mouse With Bluetooth Technology inkluderar följande:

l Mus AA-batterier (2)

l Program-cd l *Användarhandbok*

Öppna lådan och ta ur innehållet för att påbörja installationen.

*OBS! Du måste stänga av eventuella andra Bluetooth-aktiverade musar. Mottagaren kan detektera en Bluetooth-aktiverad mus inom en radie av 10 meter. Om du har några problem, utför alla steg igen.*

#### <span id="page-8-2"></span>**Att sätta i batterierna**

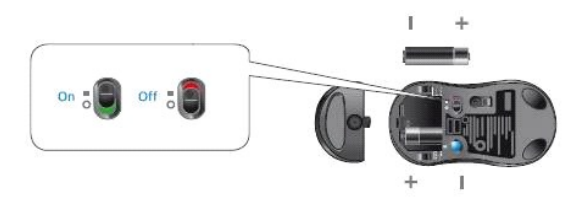

Sätt i två AA-batterier i musen. Du måste se till att batterierna har placerats korrekt. Sätt sedan på musen med hjälp av På-/Av-knappen på undersidan. Musens optiska sensor kommer att lysa (rött) om batterierna har placerats korrekt.  *OBS: Tryck inte in Anslutningsknappen än.*

#### <span id="page-8-3"></span>**Att konfigurera musen**

#### **Att konfigurera din Dell Travel Mouse With Bluetooth Technology (Del 1)**

Om du har installerat Bluetooth-programvaran från Toshiba på en bärbar dator från Dell följer du de här anvisningarna:

*OBS! Om du har installerat Widcomm Bluetooth-programvaran eller kör Microsoft Vista på en bärbar dator från Dell följer du anvisningarna i del 2 eller 3.*

*All* nödvändig programvara för musen har förinstallerats på datorn. Om du måste installera om programvaran sätter du i installations-cd:n och följer<br><u>an</u>visningarna på skärmen.

 *OBS: För att avinstallera SetPoint-programmet, klicka Start* ® *Inställningar* ® *Kontrollpanel* ® *Lägg till/Ta bort program. I fönstret Lägg till/Ta bort program markerar du SetPoint-program och klickar på Lägg till/Ta bort.*.

- 1. Du måste stänga av eventuella andra Bluetooth-aktiverade musar. Mottagaren kan detektera en Bluetooth-aktiverad mus inom en radie av 10 meter.<br>2. Försäkra dig om att datorns Bluetooth-indikator Ivser (blå), och fortsätt 2. Försäkra dig om att datorns Bluetooth-indikator lyser (blå), och fortsätt sedan till nästa steg.
- 
- **النظام Des**: *Om din dators Bluetooth-lysdiod inte lyser, följ datorns användarmanual för att aktivera Bluetooth<i>-radion.*<br>1. Thinstows aktivitetsfält längst ner på skärmen, högerklicka på Bluetoothsymbolen, klicka på **S**
- 
- **anslutning**.
- 
- **EVI OBS: Försäkra att du fullföljer steg 6 och 7 inom tre minuter; annars gå tillbaka till steg 3.<br>6. När fönstret <b>Söker efter Bluetooth**-enheter öppnas, vänta i minst 20 sekunder för att låta din dator ansluta till muse
- 
- 

#### **Att konfigurera din Dell Travel Mouse With Bluetooth Technology (Del 2)**

Om du har installerat Widcomm Bluetooth-programvaran på en bärbar dator från Dell följer du de här stegen.

*OBS! Om du har installerat Toshiba Bluetooth-programvaran eller kör Microsoft Vista på en bärbar dator från Dell följer du anvisningarna i del 1 eller 3.*

All nödvändig programvara för musen har förinstallerats på datorn. Om du måste installera om programvaran sätter du i installations-cd:n och följer anvisningarna på skärmen.

 *OBS: För att avinstallera SetPoint-programmet, klicka Start* ® *Inställningar* ® *Kontrollpanel* ® *Lägg till/Ta bort program. I fönstret Lägg till/Ta bort program markerar du SetPoint-program och klickar på Lägg till/Ta bort.*.

- 1. Du måste stänga av eventuella andra Bluetooth-aktiverade musar. Mottagaren kan detektera en Bluetooth-aktiverad mus inom en radie av 10 meter. 2. Försäkra dig om att datorns Bluetooth-indikator lyser (blå), och fortsätt sedan till nästa steg.
- *OBS: Om din dators Bluetooth-lysdiod inte lyser, följ datorns användarmanual för att aktivera Bluetooth-radion.*
- 3. I Windows aktivitetsfält längst ner på skärmen, högerklicka på Bluetoothsymbolen, klicka på **Börja använda Bluetooth** och följ sedan instruktionerna för att aktivera Bluetooth.
- 
- 4. I fönstret för **Bluetooth-inställningar**, klicka **Nästa**.<br>5. I fönstret **Val av Bluetooth-tjänster** väljer du Human Interface Device, (enhet för mänskliga gränssnitt) och klickar sedan på Nästa.
- 
- 6. När fönstret **Val av Bluetooth-tjänster** visas trycker du ner musens Bluetooth-knapp i två sekunder och väntar därefter i åtminstone 20 sekunder tills<br>Dell Travel Mouse With Bluetooth-**tjänster** dubbelklickar il istan.
- 8. I fönstret **Bekräftelse krävd** klickar du på **Klicka här innan nedräkningen når noll** för att bekräfta att rätt mus har anslutits.

#### **Att konfigurera din Dell Travel Mouse With Bluetooth Technology (Del 3)**

Om du har operativsystemet Microsoft Vista installerat på en bärbar dator från Dell följer du de här stegen:

*OBS! Om du har installerat Bluetooth-programvaran från Widcomm eller Toshiba på en bärbar dator från Dell följer du anvisningarna i del 1 eller 2.*

All nödvändig programvara för musen har förinstallerats på datorn. Om du måste installera om programvaran sätter du i installations-cd:n och följer <u>an</u>visningarna på skärmen.

*OBS: För att avinstallera SetPoint-programmet, klicka Start* ® *Inställningar* ® *Kontrollpanel* ® *Lägg till/Ta bort program. I fönstret Lägg till/Ta bort program markerar du SetPoint-program och klickar på Lägg till/Ta bort.*.

- 1. Du måste stänga av eventuella andra Bluetooth-aktiverade musar. Mottagaren kan detektera en Bluetooth-aktiverad mus inom en radie av 10 meter.<br>2. Försäkra dig om att datorns Bluetooth-indikator Ivser (blå), och fortsätt Försäkra dig om att datorns Bluetooth-indikator lyser (blå), och fortsätt sedan till nästa steg.
- 
- **™ Des**: *Om din dators Bluetooth-Iysdiod inte Iyser, följ datorns användarmanual för att aktivera Bluetooth-radion.*<br>3. Klicka **Start → Inställningar → Kontrollpanel.** Se till att fönstret **Kontrollpanel** är satt till
- 
- 
- 4. I fönstret för Bluetooth-enheter, klicka **Lägg till**.<br>5. Tryck in och håll nere Bluetooth-knappen på din mus i 2 sekunder. Den blå indikatordioden på musen börjar blinka. Välj alternativet **Min enhet är**<br>- Konfigurerad
- listan. Välj Dell Travel Mouse With Bluetooth Technology från listan och klicka sedan **Nästa**. 7. Markera alternativet **Använd inget lösenord** på följande sida, och klicka på **Nästa**.
- 8. På nästa sida, klicka på **Avsluta** för att ansluta din dator till musen.
- 

*OBS! Om du inte lyckades konfigurera musen, gör om stegen igen.*

För att bekräfta att musen fungerar, utför enkla uppgifter såsom att trycka på knappar/tangenter och flytta på markören.

För detaljer om hur du använder din mus, se [Mus: Användning](file:///C:/data/Acc/P130672/sw/msusage.htm)

Om din mus INTE fungerar, se [Mus: Felsökning](file:///C:/data/Acc/P130672/sw/mstrouble.htm)

## <span id="page-10-0"></span>**Inledning: Programvara för Dell™ Travel Mouse With Bluetooth® Technology**

[Översikt](#page-10-1) • [Funktioner](#page-10-2)

### <span id="page-10-1"></span>**Översikt**

l SetPoint-programvaran ger kraftfullhet och intelligens till dina enheter och erbjuder möjligheter för mer avancerade konfigurationer.

### <span id="page-10-2"></span>**Funktioner**

SetPoint-programvaran startas automatiskt när Windows ® startas och måste fortsätta vara aktivt för att din enhets unika funktioner ska aktiveras.

SetPoint körs tyst i bakgrunden utan att du märker det förutom genom SetPoint-ikonen **(S)**, som visas i aktivitetsfältet.

I SetPoint kan du även anpassa enheterna efter dina behov.

<span id="page-11-0"></span>[Tillbaka till innehållssidan](file:///C:/data/Acc/P130672/sw/index.htm)

# **Felsökning. Programvara för Dell™ Travel Mouse With Bluetooth® Technology**

Om SetPoint inte är aktivt kan du starta om det genom att klicka **Start** ® **Program** ® **SetPoint** ® **Inställningar**.

Om du vill avaktivera din SetPoint-programvara, högerklicka på SetPoint-ikonen, **buddava aktivitetsfält, och välj Gå ur**.

*OBS! Din mus utökade funktioner fungerar INTE när SetPoint inte är aktiverat.*

Så här avinstallerar du SetPoint-programvaran:

- 
- 1. Klicka **Start → Inställningar → Kontrollpanel→ Lägg till/Ta bort program.**<br>2. Välj SetPoint-programmet och klicka sedan på knappen **Ändra/Ta bort**.<br>3. Starta om din dator när du uppmanas till detta.
- 

*OBS! Att avinstallera SetPoint och Bluetooth-mjukvaran kommer att göra att din Dell Travel Mouse With Bluetooth Technology inte fungerar alls. Dell rekommenderar INTE det.*

### <span id="page-12-0"></span>**Användning: Programvara för Dell™ Travel Mouse With Bluetooth® Technology**

[Att starta SetPoint](#page-12-1) • [Att anpassa din mus](#page-12-2)

### <span id="page-12-1"></span>**Att starta SetPoint-programmet**

SetPoint körs tyst i bakgrunden, vilket indikeras av SetPoint-ikonen, **behan av SetPoint-ikonen**, i Windows® aktivitetsfält.

Om du vill anpassa dina musinställningar, gör ett av följande:

ı Klicka **Start → Program → SetPoint→ <b>Inställningar**.<br>ı Dubbelklicka på SetPoint-ikonen i aktivitetsfältet.

### <span id="page-12-2"></span>**Att anpassa din mus med hjälp av SetPoint-programvaran**

För att ändra dina musinställningar, klicka på **Mus**-fliken i SetPoint-programvaran.

För vidare information, se hjälp för SetPoint.

# <span id="page-13-0"></span>**Garanti: Dell™ Travel Mouse With Bluetooth® Technology**

För information om garantin för din Dell Travel Mouse With Bluetooth Technology, se din systemdokumentation.